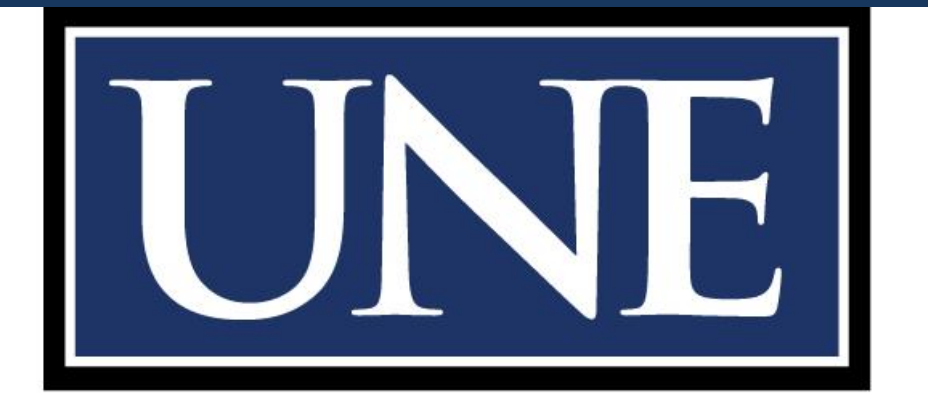

# UNIVERSITY OF NEW ENGLAND

**Registration 101**

**Welcome to your personal U-Online Registration tutorial,** 

**Registration 101!** 

**Let's start by logging into [U-Online](uonline.une.edu).**

**If you have never logged in before, please view the…** 

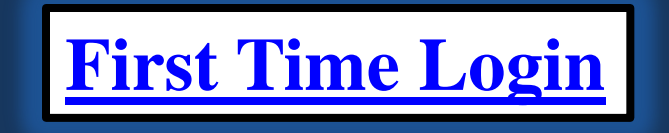

# Otherwise, put your login information in and let's get started...

## U-ONLINE University of New England Online Information Service

HELP. **EXIT** 

#### User Login

Enter your NOR'EASTER LOGIN and PASSWORD and click Login. By logging in with your NOR'EASTER LOGIN and PASSWORD, you agree to abide by the terms and conditions of the University of New England. Access to UNE's on-line information system is available seven days a week, around the clock except for one hour daily between 2:00am and 3:00am. At the end of your session, please remember to Exit and close your browser to protect your privacy.

Use your Nor'Easter login name/ID for U-Online, myUNE and Blackboard Learning System courses.

**Help for first time users** 

**Find your Nor'easter Login and your PRN here** 

**Change Your Initial Password Here** 

Forgot Your Password? UNE now has the capability for you to reset your own password should you forget it. However, you must first set this up by answering some challenge questions. You may do this here: Forgot Password Set Up

Need Help? Please call the ITS Help Desk at (207) 602-2200 or (207) 221-4400. Help Desk is available 24 X 7.

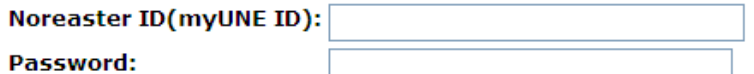

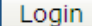

Click Here for Help with Login?

**RELEASE: 8.2** 

Powered by SunGard SCT

## This is your U-Online homepage.

## To register for classes, first select "Student Services and Financial Aid."

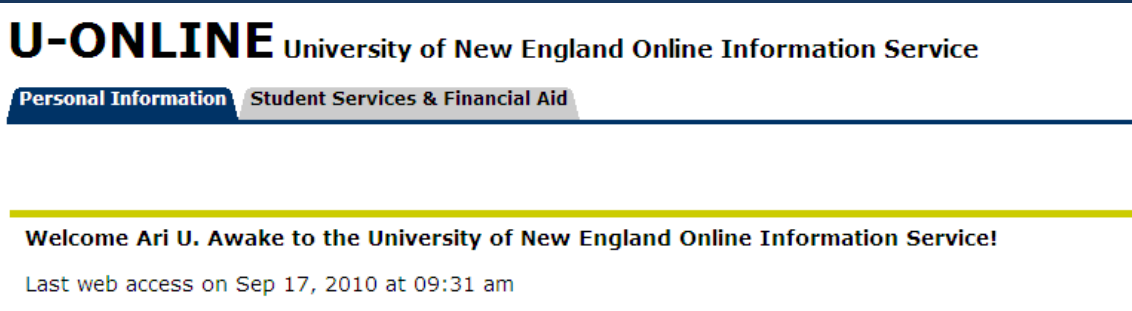

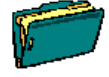

#### **Personal Information and Settings**

View/update your address, phone, and emergency contact information; View instructions for changing your name, marital status, and Social Security Number; Change your PIN and security question/answer: Check out the surveys!

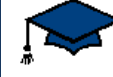

#### **Student Services and Financial Aid**

Register, add, and drop classes; Display your class schedule; Display your grades & transcripts; Review Financial Aid requirements & awards; Review your account balance; Make a credit card payment; View on-campus housing assignment information.

**RELEASE: 8.2** 

Powered by SunGard SCT

SITE MAP HELP EXIT

# **Now select "Registration" on the Student Services and Financial Aid Menu.**

U-ONLINE University of New England Online Information Service **Personal Information Student Services & Financial Aid** RETURN TO MENU SITE MAP HELP EXIT **Student Services and Financial Aid Menu** • Registration Display/print your class schedule; Check your registration status and time-ticket; Register, add, and drop classes, **Student Records** View your current student account information. Look up your advisor assignment. Display and print your grades and transcript. Review your on-campus housing assignment and roommate information. **•** Financial Aid Check the status of your financial aid Application Materials; Review your financial aid Award Information. Make a Credit Card Payment Make a payment using your Mastercard, Visa, or Discover card. **RELEASE: 8.2** Powered by SunGard SCT

## Finally, select "Register and Add/Drop Classes" on the Registration **Services Menu.**

U-ONLINE University of New England Online Information Service

Personal Information Student Services & Financial Aid

RETURN TO MENU SITE MAP HELP EXIT

#### **Registration Services Menu**

- Select Term
- Check Your Registration Status
- Register and Add/Drop Classes
- Select Variable Credit
- Student Detail Schedule
- Student Schedule by Day & Time
- **RELEASE: 8.2**

Powered by SunGard SCT

**The drop down menu let's you see which terms you are eligible to register for at this time.**

**Select the term you are planning on registering for and click submit.** 

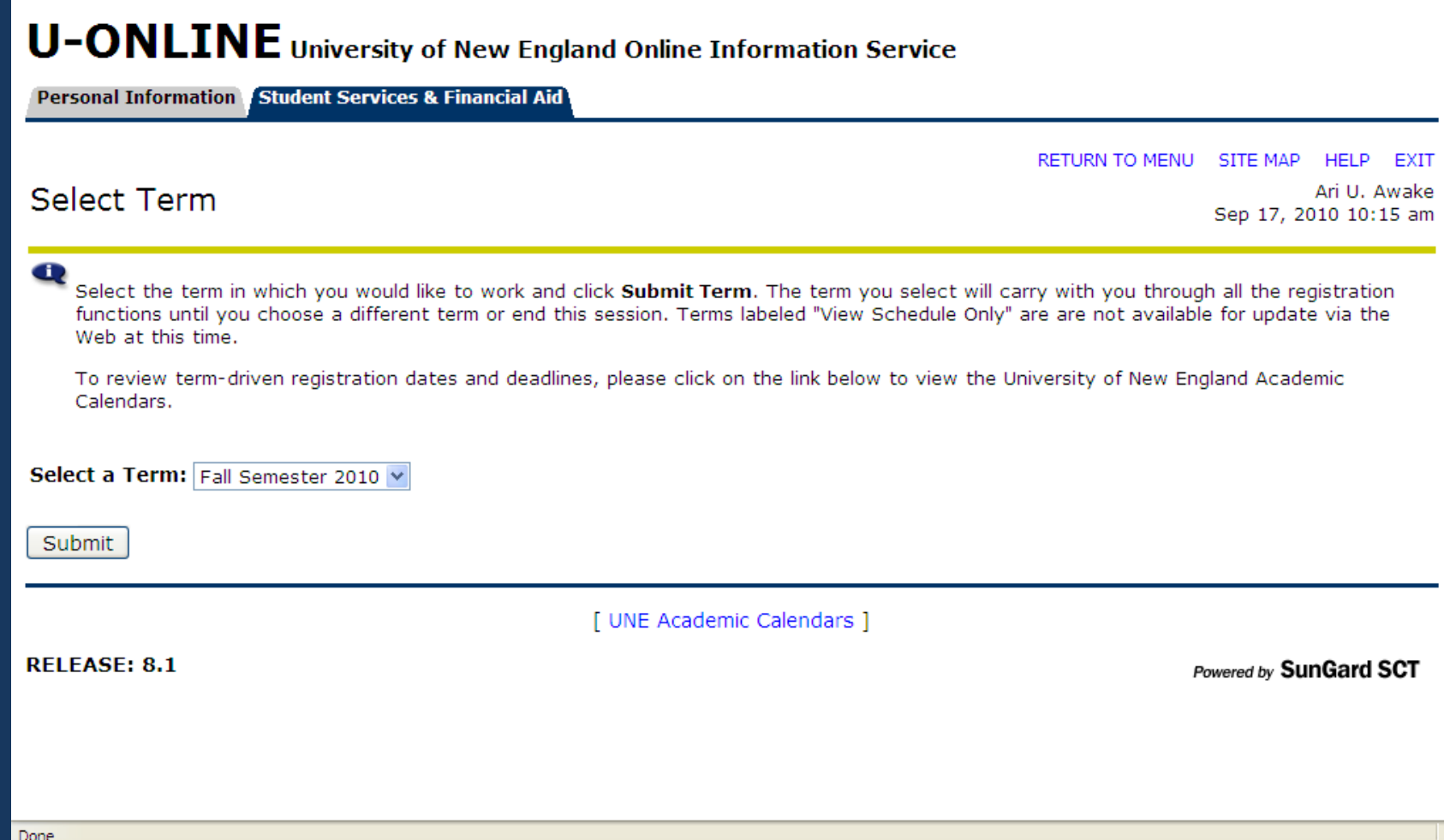

## **This screen is where you actually add and drop courses to your schedule.**

U-ONLINE University of New England Online Information Service **Personal Information Student Services & Financial Aid** RETURN TO MENU SITE MAP HELP EXIT Ari U. Awake Register and Add/Drop Classes: Fall Semester 2010 Sep 17, 2010 10:19 am Use this interface to register or make changes in your schedule by adding or dropping classes for the selected term. If you have already registered for the term, those classes will appear in the Current Schedule section. To ADD a class to vour schedule, enter the Course Reference Number (CRN) into the Add Class worksheet below. If you are unsure of which classes to add, click Class Search to review the course schedule. To DROP a class, use the DROP option in the pull down list next to the course in the Current Schedule. If no option is listed, then the course may not be dropped at this time. When add/drops are complete click Submit Changes. Classes that have been successfully added to your schedule will appear in the Current Schedule. Courses that could not be added appear under Registration Errors. For a complete explanation of the Registration Errors, click on Help. Add Classes Worksheet **CRNs** Submit Changes Class Search Reset **RELEASE: 8.1** Powered by SunGard SCT Done

**There are two ways to add courses:** 

**[1. Use the "Class Search" tool](//LOON/USERSV/GROUPS/Registrar/Registration101/RegClassSearch.pptx) [2. Use CRNs](//LOON/USERSV/GROUPS/Registrar/Registration101/CRN.pptx)**

**Don't know which way to go?**

## **The Class Search function is great for first time users.**

**While, entering CRNs directly is perfect for those of you who have already done the research and know which classes you are adding.**